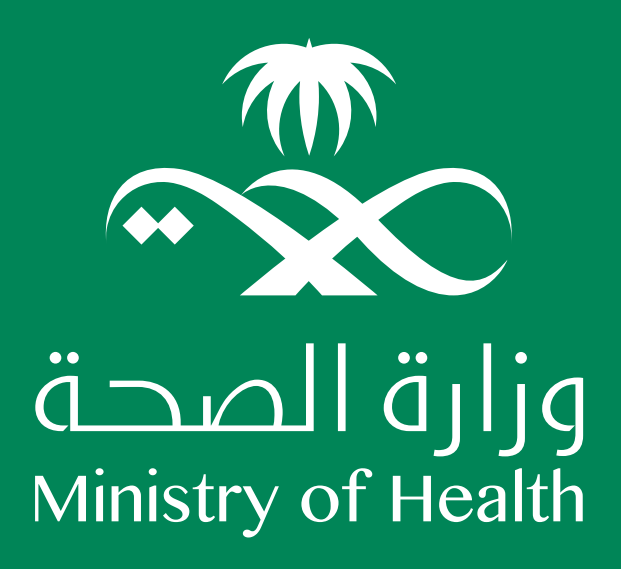

# **Treatment Request System – External Portal**

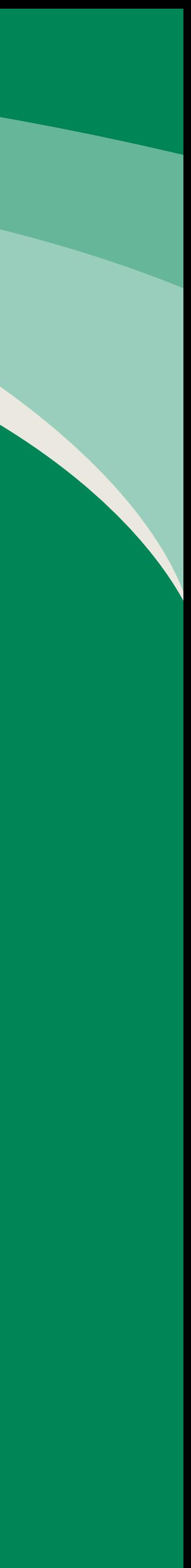

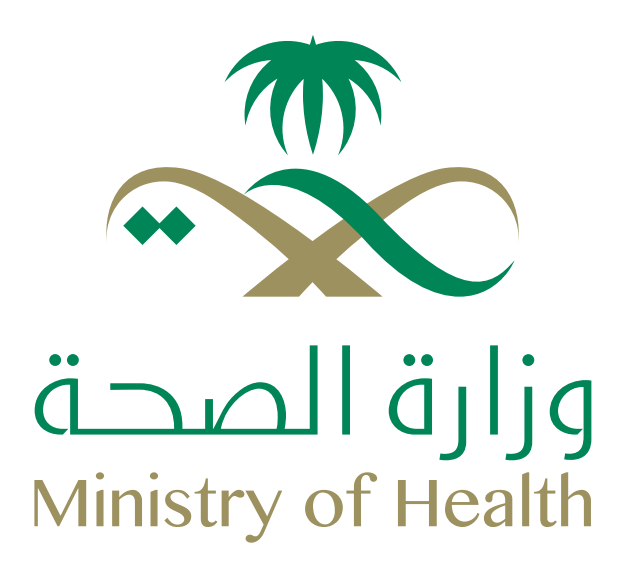

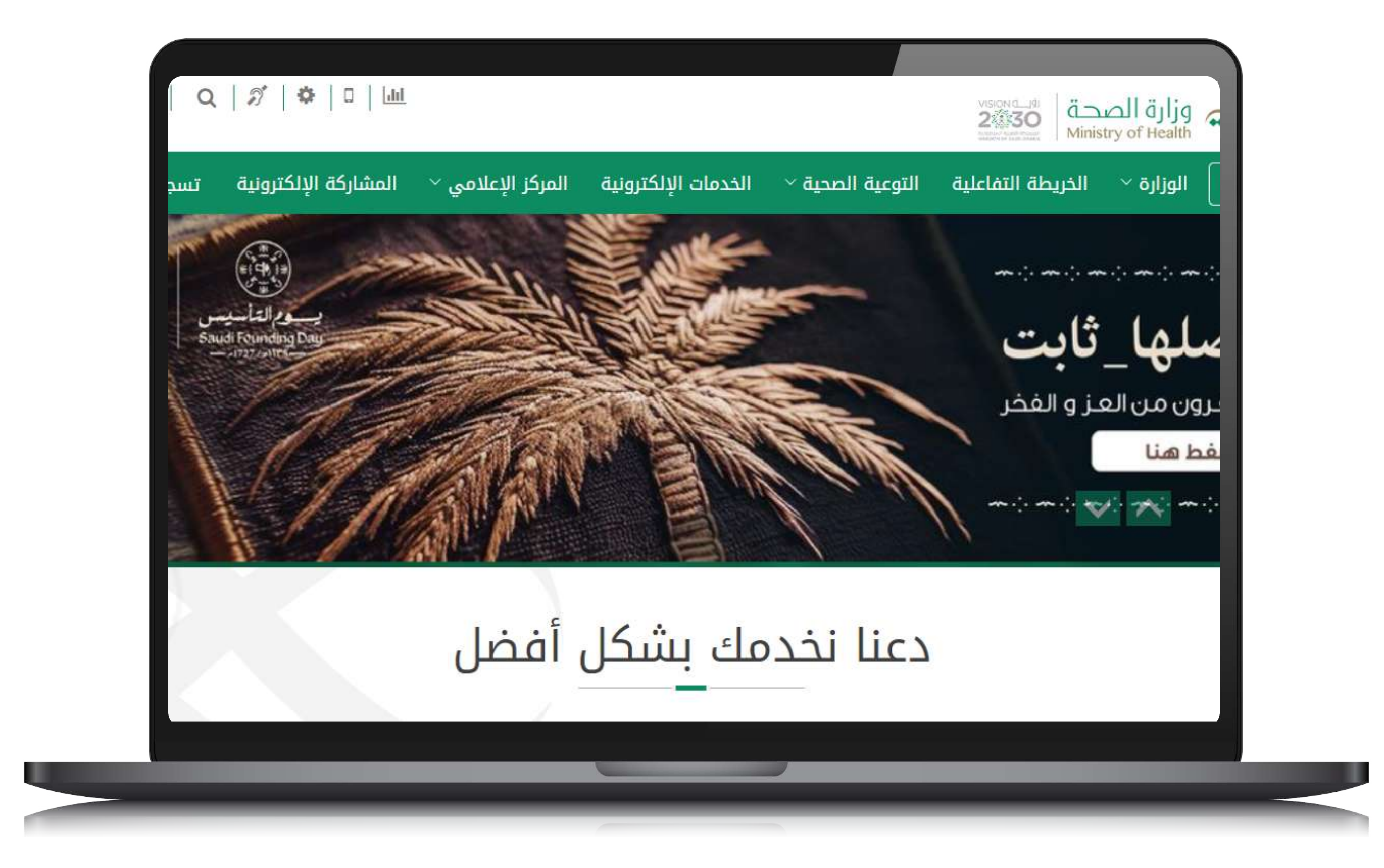

The treatment request system will be accessed through the Ministry of Health (MOH)'s external portal.

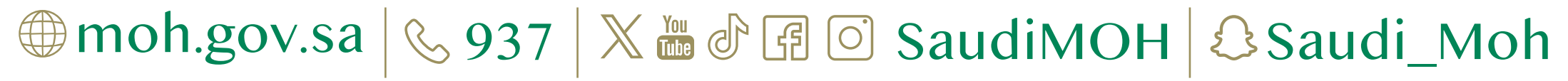

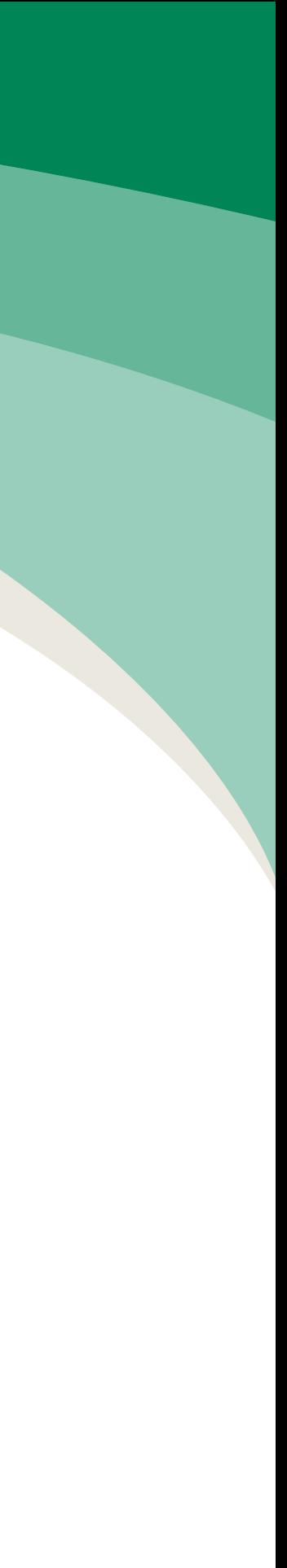

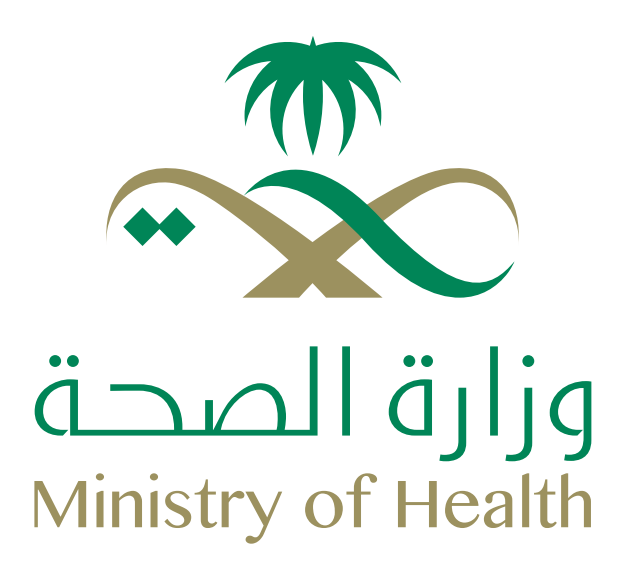

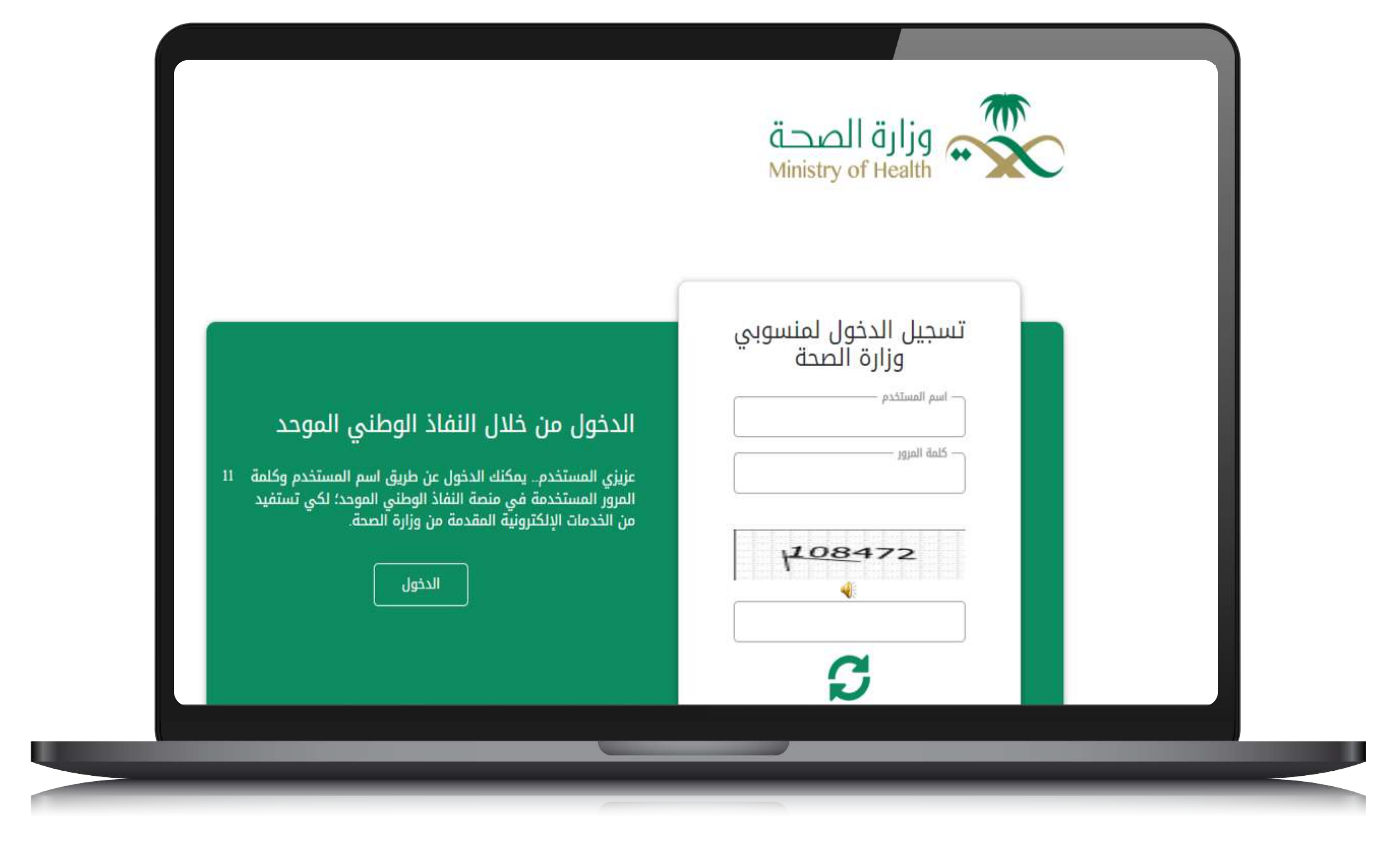

The patient will log in through the National Single Sign-On (Nafath).

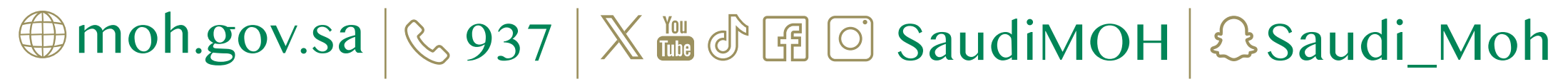

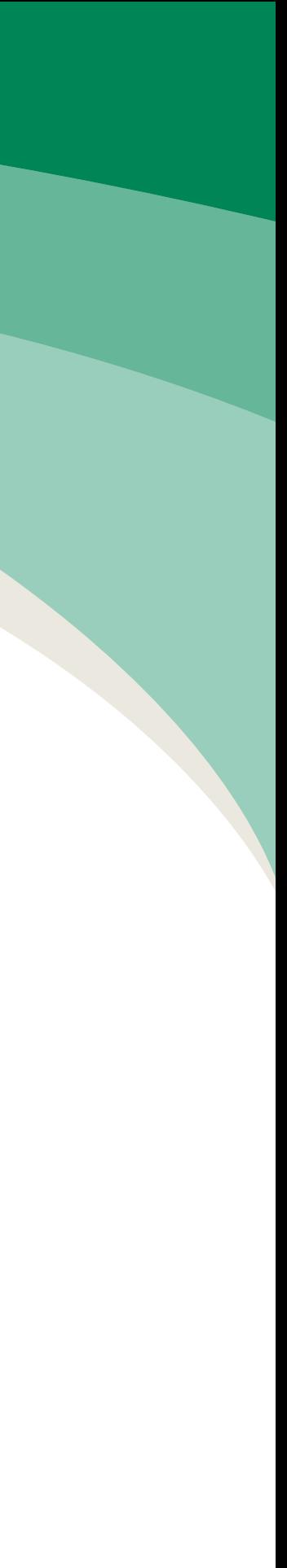

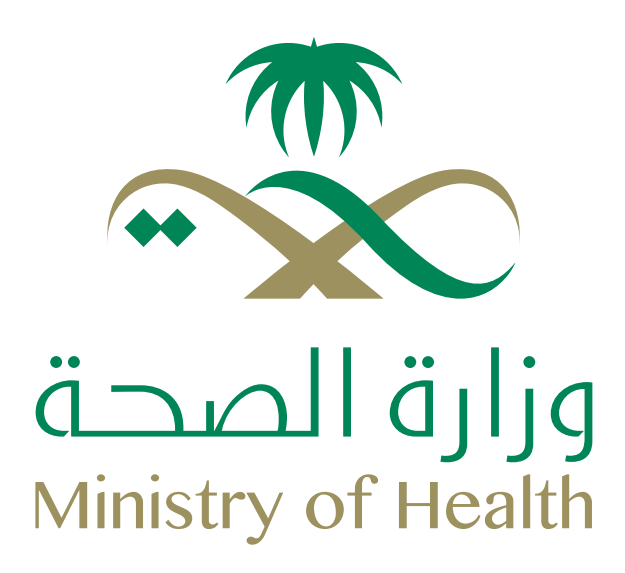

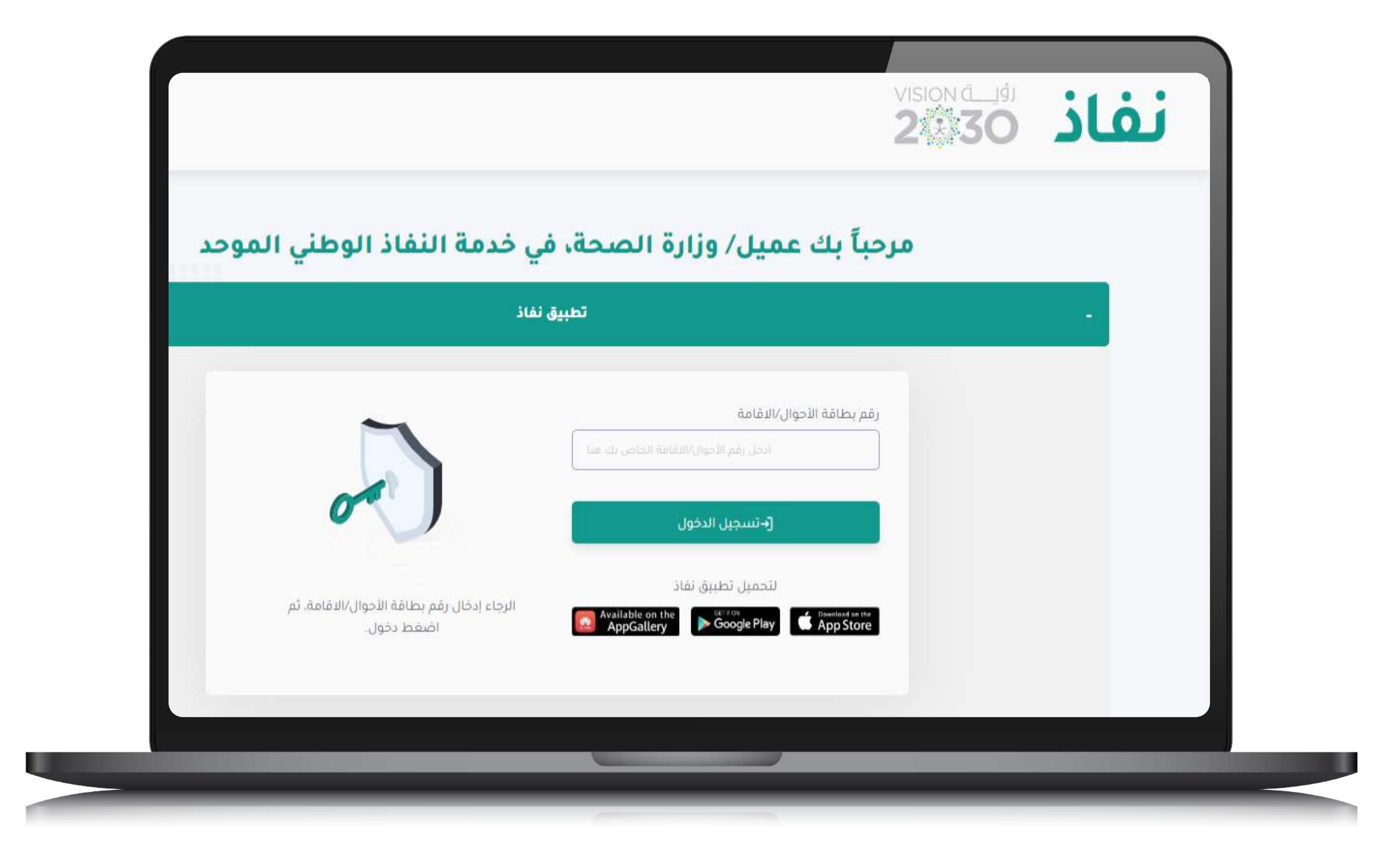

Enter ID number, then the patient can access the individuals' services and choose the treatment request system service.

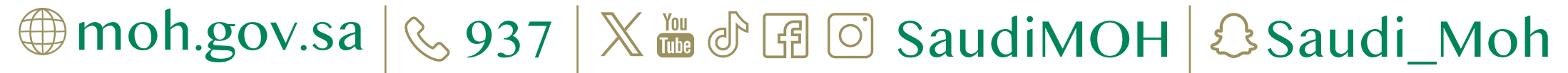

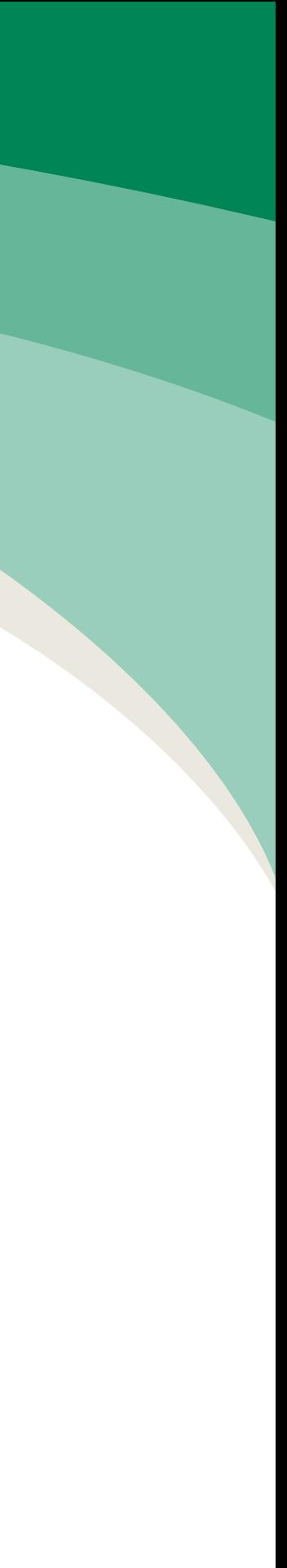

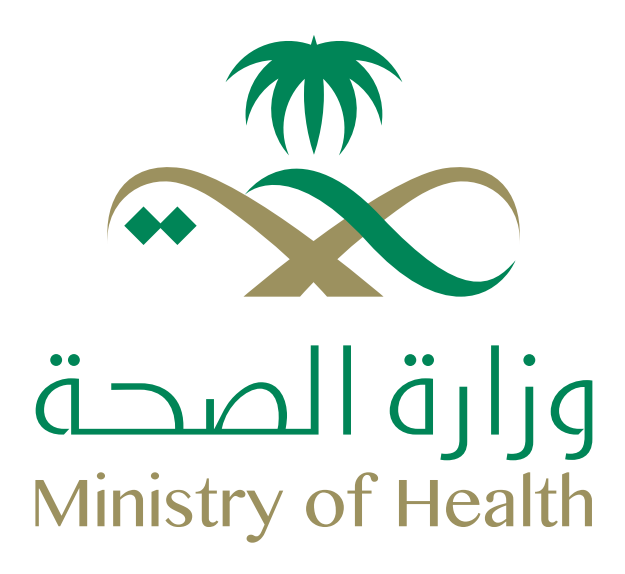

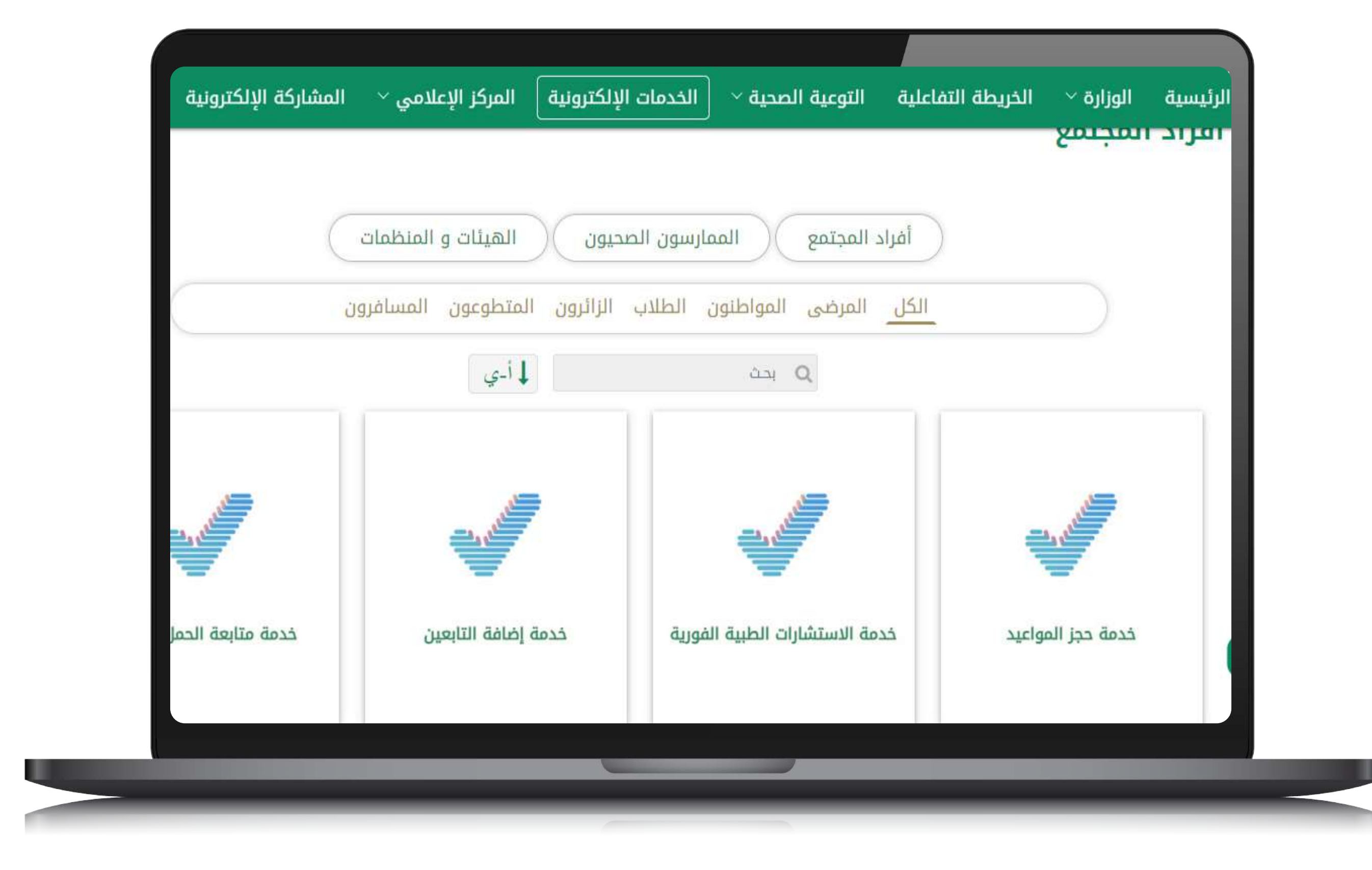

The patient then can access the individuals' services and choose the treatment request system service.

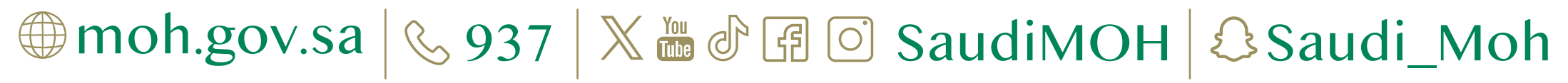

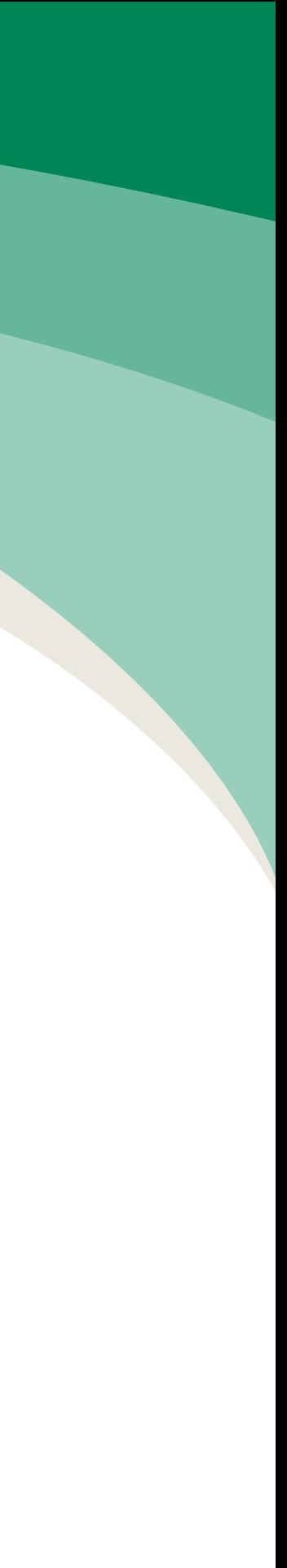

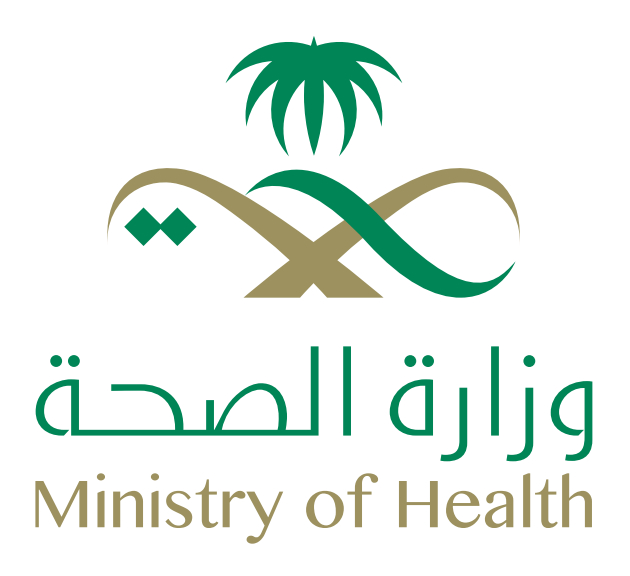

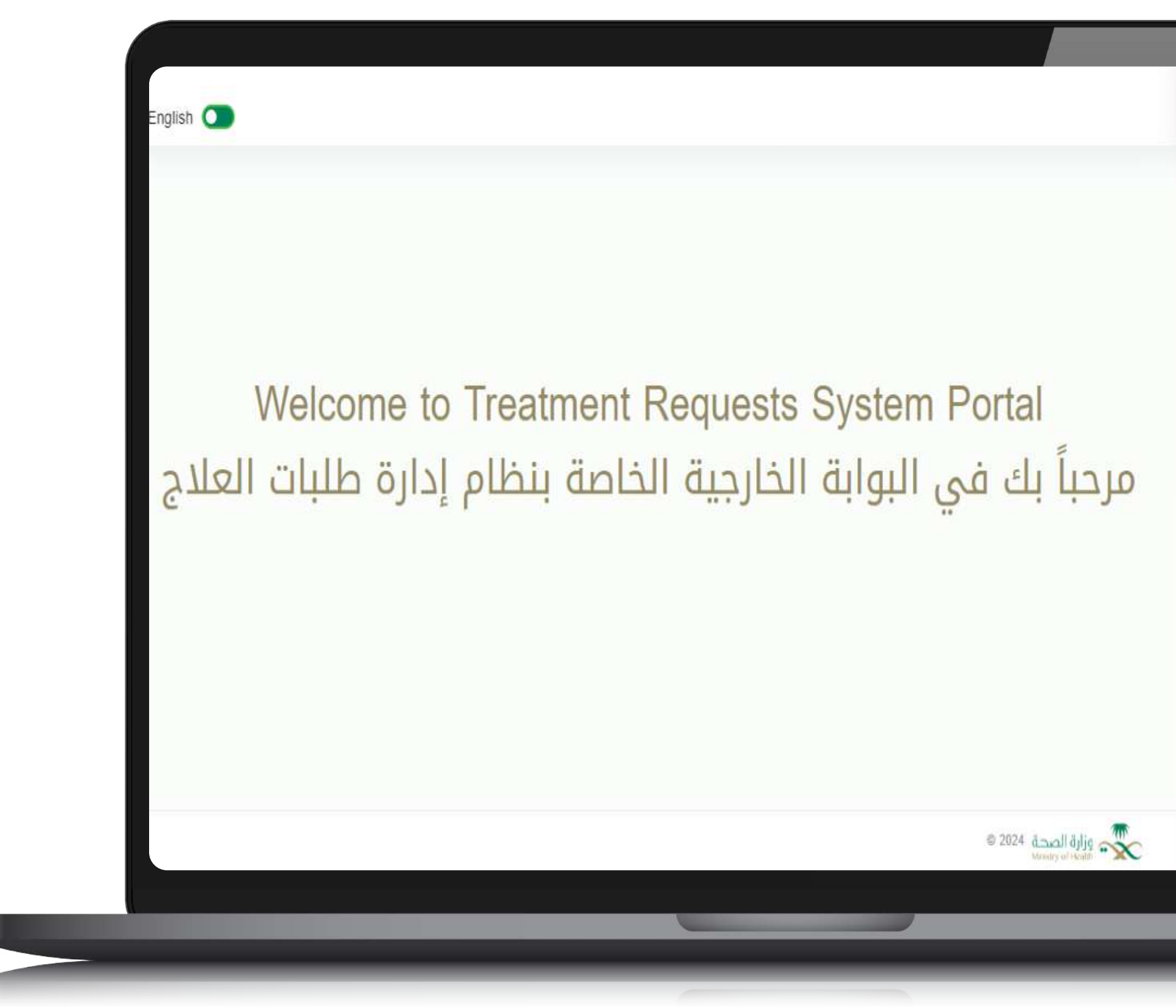

![](_page_5_Picture_2.jpeg)

![](_page_5_Picture_3.jpeg)

The patient will be directed to the treatment requests system – the external portal.

![](_page_5_Picture_6.jpeg)

![](_page_6_Picture_0.jpeg)

![](_page_6_Picture_1.jpeg)

![](_page_6_Picture_2.jpeg)

![](_page_6_Picture_3.jpeg)

#### **Steps to access treatment requests**

Through the portal, the patient can access his treatment requests by clicking on Treatment Requests from the list.

![](_page_6_Picture_6.jpeg)

![](_page_7_Picture_0.jpeg)

![](_page_7_Picture_34.jpeg)

![](_page_7_Picture_3.jpeg)

#### **Steps to access treatment requests**

Through the portal, the patient can access his treatment requests by clicking on Treatment Requests from the list.

![](_page_7_Picture_6.jpeg)

![](_page_7_Picture_7.jpeg)

![](_page_8_Picture_0.jpeg)

![](_page_8_Picture_46.jpeg)

![](_page_8_Picture_3.jpeg)

### **Steps to access treatment requests**

Through this page, you can create a new treatment request (from the list), view details of already submitted treatment requests, or request a new ERCAB order and petty expenses for the accepted requests.

![](_page_8_Picture_7.jpeg)

![](_page_9_Picture_0.jpeg)

**Little** 

![](_page_9_Picture_51.jpeg)

![](_page_9_Picture_3.jpeg)

### **Steps to access treatment requests**

Through this page, you can create a new treatment request (from the list), view details of already submitted treatment requests, or request a new ERCAB order and petty expenses for the accepted requests.

Create a treatment request:

![](_page_9_Picture_7.jpeg)

![](_page_9_Picture_8.jpeg)

![](_page_10_Picture_0.jpeg)

![](_page_10_Picture_46.jpeg)

![](_page_10_Picture_3.jpeg)

# **Steps to view the treatment request details**

Through this page, you can create a new treatment request (from the list), view details of already submitted treatment requests, or request a new ERCAB order and petty expenses for the accepted requests. View the treatment request details:

![](_page_10_Picture_6.jpeg)

![](_page_10_Picture_7.jpeg)

![](_page_11_Picture_0.jpeg)

![](_page_11_Picture_47.jpeg)

![](_page_11_Picture_3.jpeg)

## **Steps to create ERCAB Order**

Through this page, you can create a new treatment request (from the list), view details of already submitted treatment requests, or request a new ERCAB order and petty expenses for the accepted requests. Create ERCAB Order:

![](_page_11_Picture_6.jpeg)

![](_page_11_Picture_7.jpeg)

![](_page_12_Picture_0.jpeg)

![](_page_12_Picture_49.jpeg)

![](_page_12_Picture_3.jpeg)

# **Steps to Create Petty Expenses 
Request**

Through this page, you can create a new treatment request (from the list), view details of already submitted treatment requests, or request a new ERCAB order and petty expenses for the accepted requests. Create a new petty expenses request:

![](_page_12_Picture_6.jpeg)

![](_page_12_Picture_7.jpeg)

![](_page_13_Picture_0.jpeg)

![](_page_13_Picture_43.jpeg)

![](_page_13_Picture_3.jpeg)

# **Steps to view ERCAB Orders**

Back to the Homepage, through the menu, the patient can review his ERCAB orders and view the details of each ERCAB order, as well as for petty expenses. ERCAB Orders

![](_page_13_Picture_6.jpeg)

![](_page_13_Picture_7.jpeg)

![](_page_14_Picture_0.jpeg)

![](_page_14_Picture_46.jpeg)

![](_page_14_Picture_3.jpeg)

# **Steps to View ERCAB Order Details**

Back to the Homepage, through the menu, the patient can review his ERCAB orders and the details of each ERCAB order, as well as for petty expenses. ERCAB Order Details:

![](_page_14_Picture_6.jpeg)

![](_page_14_Picture_7.jpeg)

![](_page_15_Picture_0.jpeg)

![](_page_15_Picture_43.jpeg)

![](_page_15_Picture_3.jpeg)

# **Steps to View the Petty Expenses**

Back to the Homepage, through the menu, the patient can review his ERCAB orders and the details of each ERCAB order, as well as for petty expenses. Petty Expenses:

![](_page_15_Picture_6.jpeg)

![](_page_15_Picture_7.jpeg)

![](_page_16_Picture_0.jpeg)

**Julia** 

![](_page_16_Picture_44.jpeg)

![](_page_16_Picture_3.jpeg)

## **Steps to View Petty Expenses Details**

Back to the Homepage, through the menu, the patient can review his ERCAB orders, the details of each ERCAB order, and the petty expenses. Petty Expenses Details:

![](_page_16_Picture_6.jpeg)

![](_page_16_Picture_7.jpeg)

![](_page_17_Picture_0.jpeg)

![](_page_17_Picture_1.jpeg)

# **THANK YOU**

![](_page_17_Picture_4.jpeg)